# Εισαγωγή στο SPSS

Δ. Κουλουμπού

#### **ΤΟ ΠΕΡΙΒΑΛΛΟΝ ΤΟΥ SPSS**

- **Το SPSS έχει την ίδια γενική μορφή που έχουν σχεδόν όλες οι** εφαρμογές που «τρέχουν» σε περιβάλλον Windows.
- ▪Ο χρήστης μπορεί να εκτελέσει σχεδόν οποιαδήποτε στατιστική ανάλυση και επεξεργασία των δεδομένων του σε ένα χρηστικό παραθυρικό περιβάλλον.

# **Έναρξη**

- Για να ξεκινήσετε την εφαρμογή, πηγαίνετε στην Έναρξη των Windows και επιλέξτε το **IBM SPSS Statistics 29.**
- Θα εμφανιστεί η οθόνηπου φαίνεται στο Σχήμα 1.

**Έναρξη**

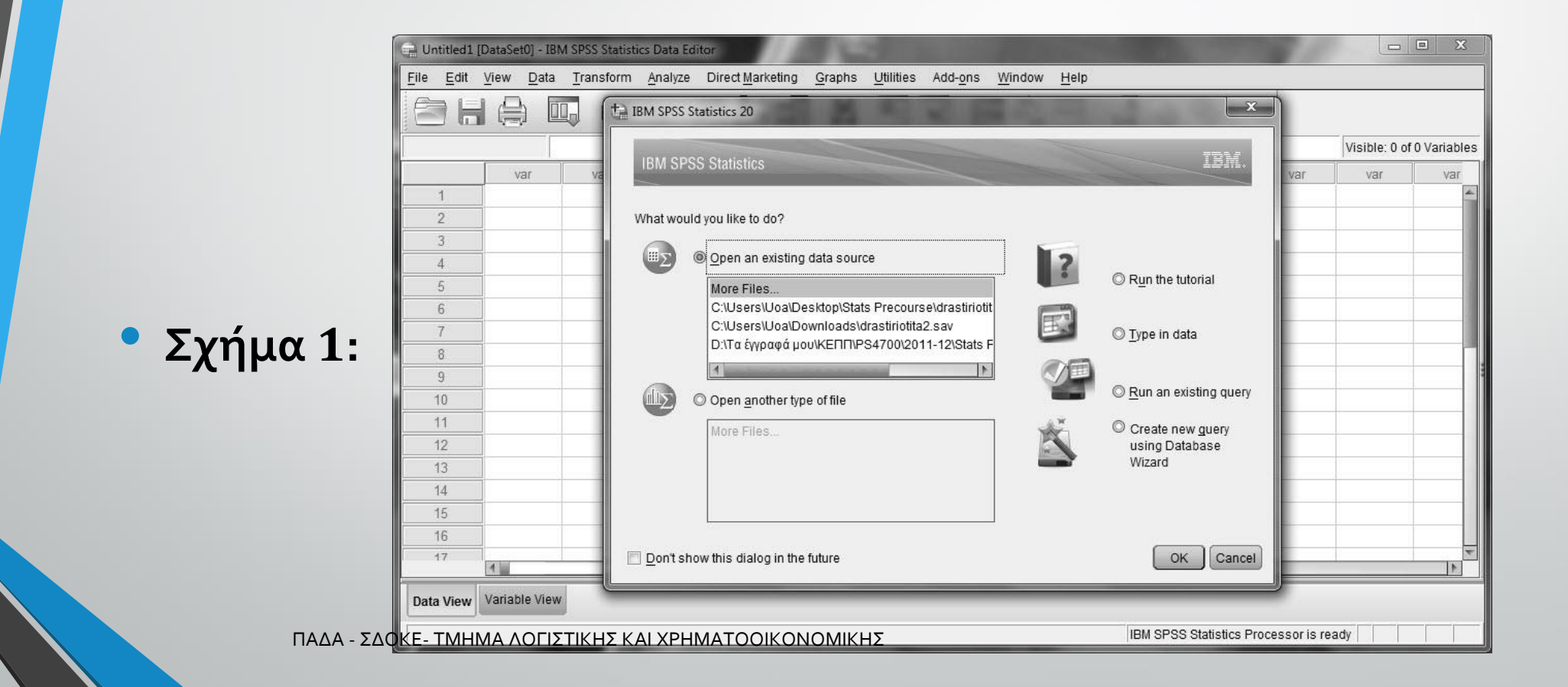

# **Έναρξη**

- Στο Σχήμα <sup>2</sup> έχουμε απομονώσει την εισαγωγική οθόνη, η οποία θα εμφανίζεται κάθε φορά που εκκινείτε το SPSS.
- Στην περίπτωση που δεν θέλετε να εμφανιστεί ξανά η συγκεκριμένη οθόνη, τσεκάρετε το κουτάκι στο κάτω αριστερά μέρος της οθόνης που γράφει "Don't show this dialog in the future" (δηλαδή, «Να μην εμφανίζεται αυτό το πλαίσιο διαλόγου στο μέλλον»).
- Επιλέξτε "Type in data" και πατήστε [OK]. Θα δείτε τότε ότι θα αποκαλυφτεί η οθόνη του σχήματος 3.

**Έναρξη**

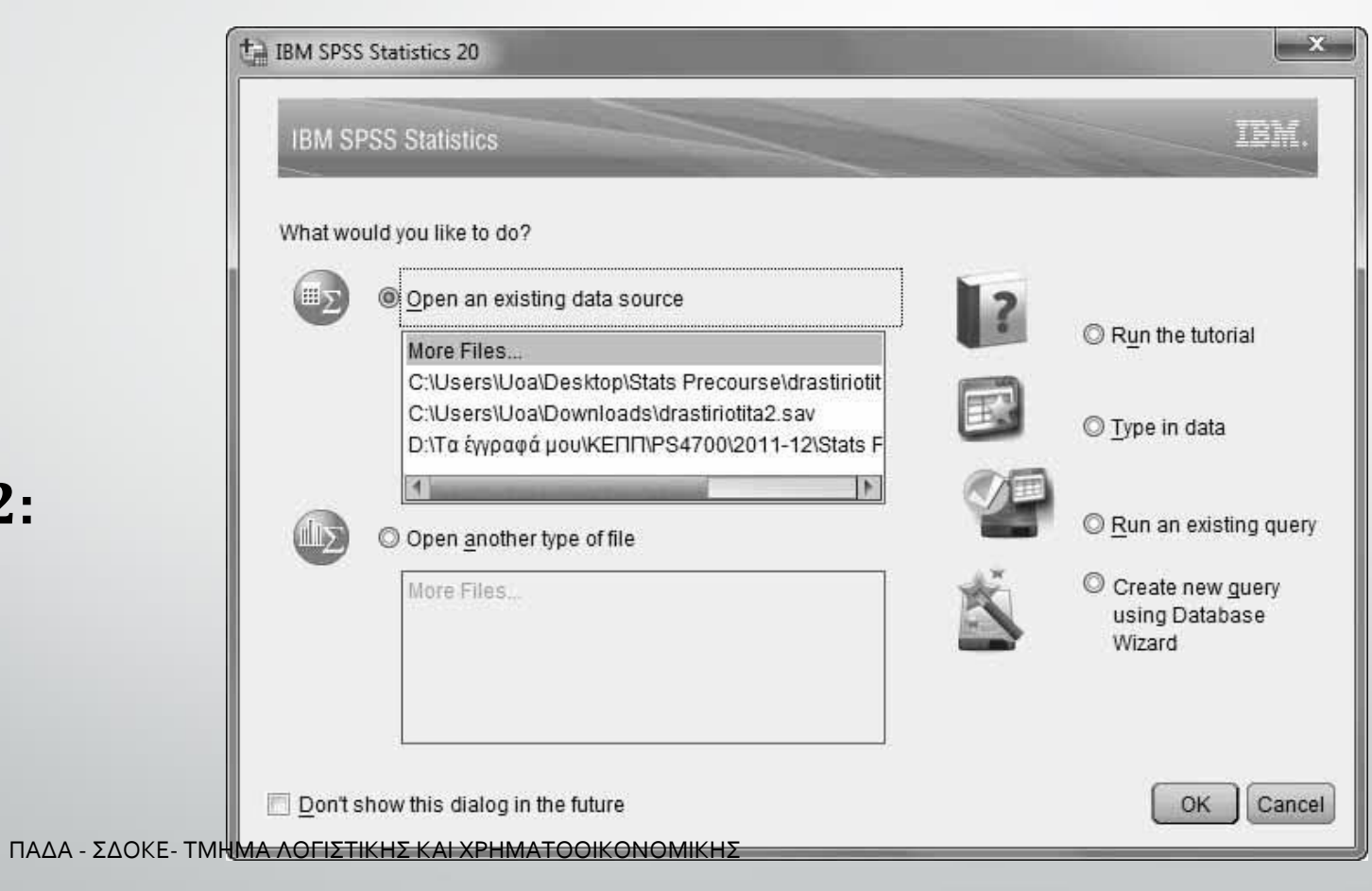

**Σχήμα :** 

# **Έναρξη**

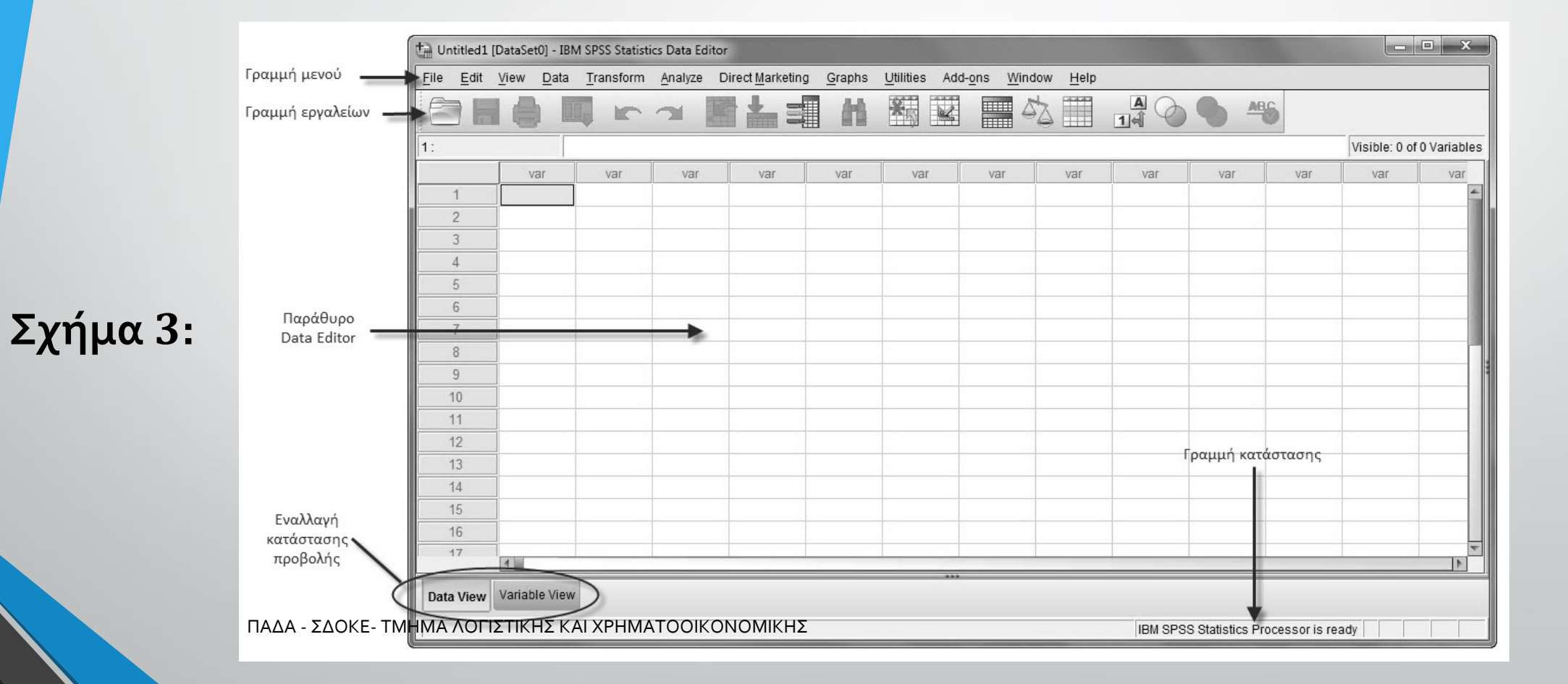

# **Παράθυρα Εργασίας**

#### **Το SPSS διαθέτει τέσσερα παράθυρα εργασίας:**

#### ➢. **Data editor**

- Επιτρέπει τη δημιουργία αρχείων δεδομένων (υπολογιστικών φύλλων-Spreadsheet), αποτελούμενων από κελιά (ή γραμμές και στήλες) για τον ορισμό, εισαγωγή, μορφοποίηση και παρουσίαση δεδομένων.
- Τα αρχεία δεδομένων του SPSS σώζονται με την κατάληξη "sav".

# **Παράθυρα Εργασίας**

#### ➢. **. Output viewer**

• Εμφανίζει τα αποτελέσματα και τα λάθη της επεξεργασίας δεδομένων. Τα αρχεία Output σώζονται με την κατάληξη "spv."

#### ➢. **Syntax editor**

➢. **Script window**

#### **Data Editor**

#### **Ανοίγοντας το SPSS**:

- Εμφανίζεται το προεπιλεγμένο (default) παράθυρο data editor.
- Στο παράθυρο data editor υπάρχουν δύο φύλλα (sheets) :
- 1. Data view
- 2. Variable view

#### **Data Editor**

#### …. ένα κενό αρχείο δεδομένων με όνομα (Untitled..), εάν δεν έχουν επιλεγεί δεδομένα.

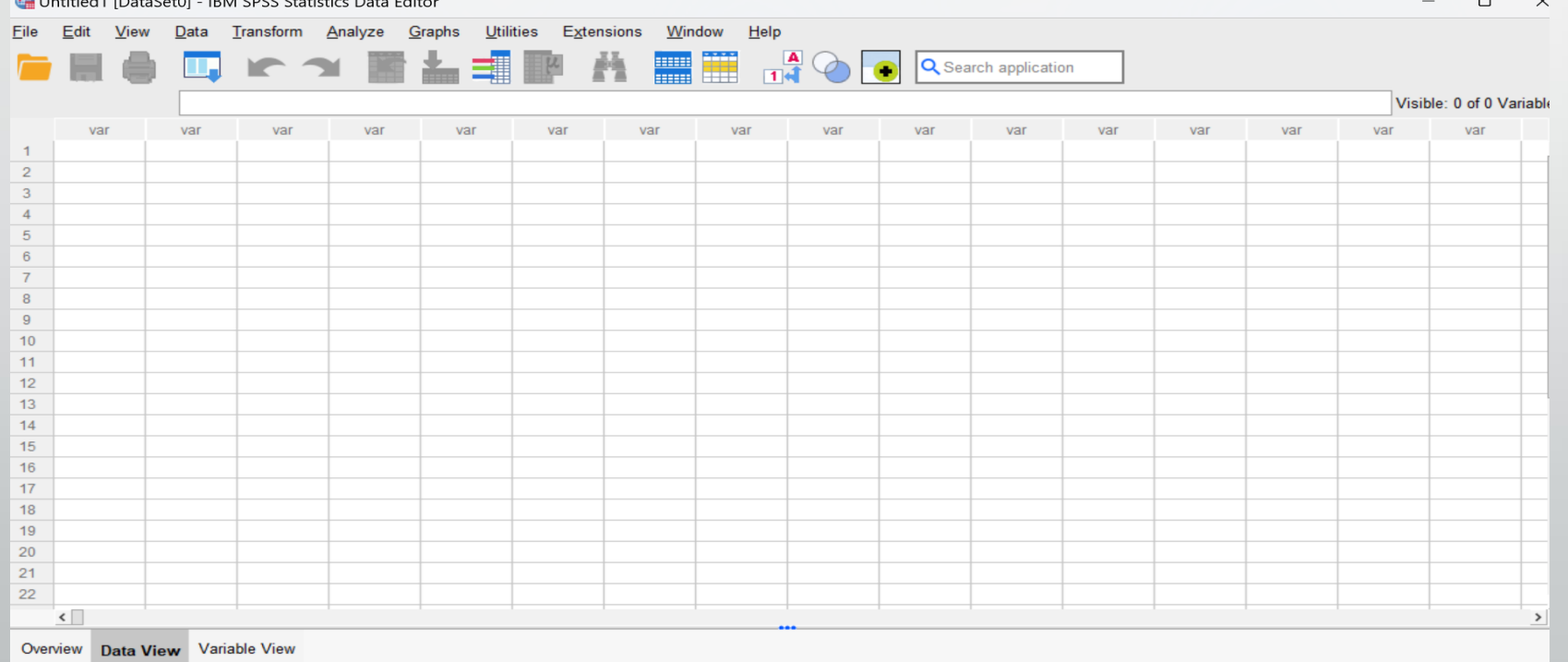

#### **Variable View**

#### Περιέχει πληροφορίες για τις μεταβλητές

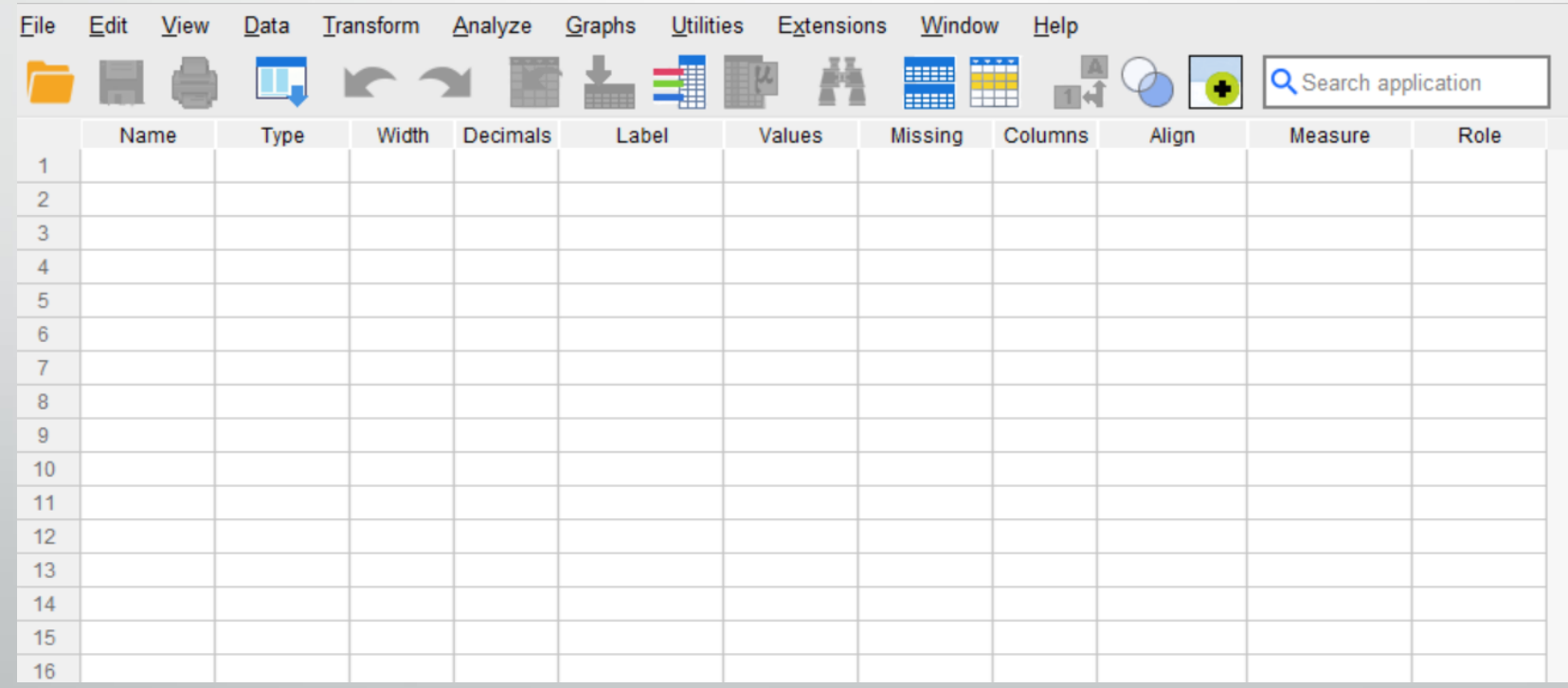

#### **Παράδειγμα:**

Θέλουμε να εισάγουμε τα παρακάτω δεδομένα 10 φοιτητών στο SPSS.

• Για το φύλο (gender) η τιμή <sup>1</sup> αντιπροσωπεύει τον «άντρα» ενώ η τιμή 2 αντιπροσωπεύει τη «γυναίκα».

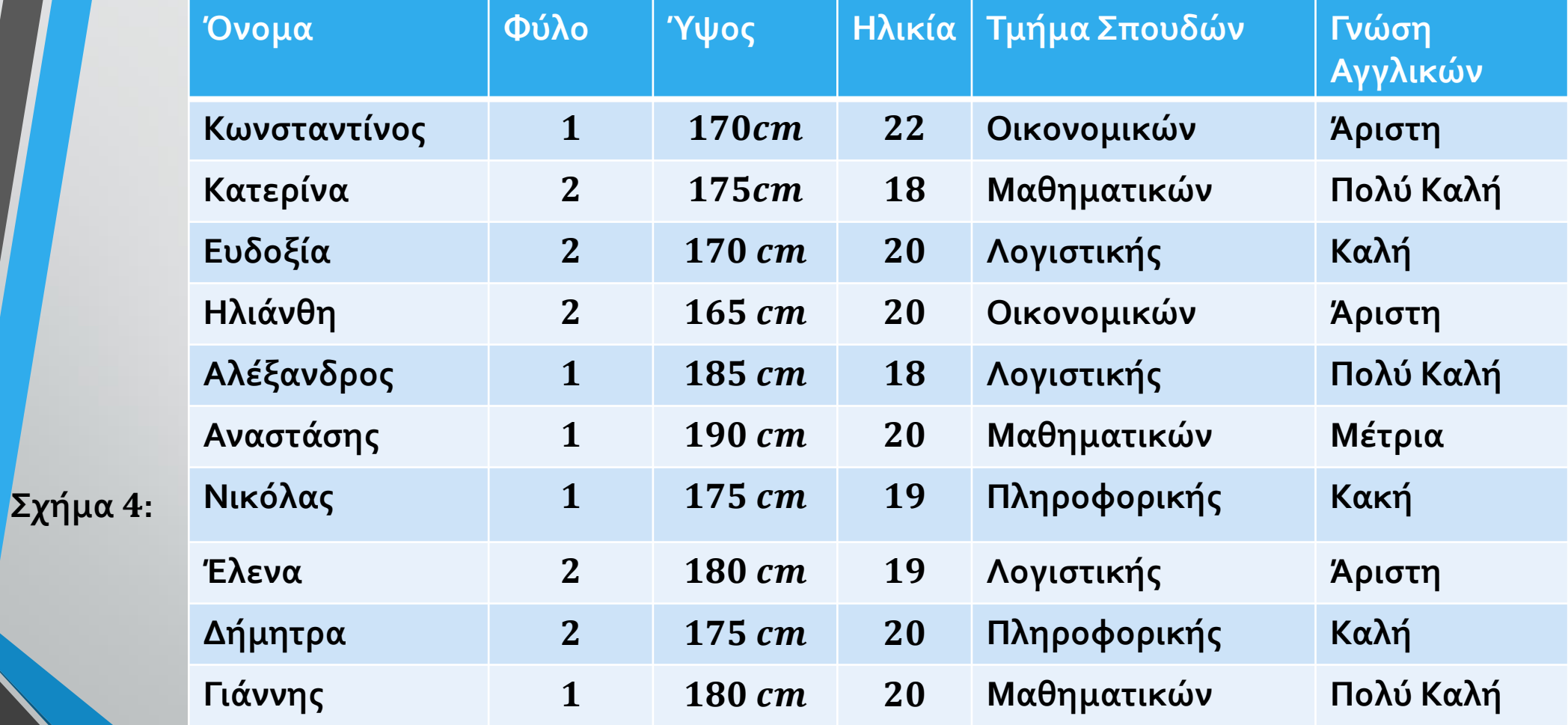

Στο Variable View καθορίζουμε τα χαρακτηριστικά των μεταβλητών.

**Σχήμα :** 

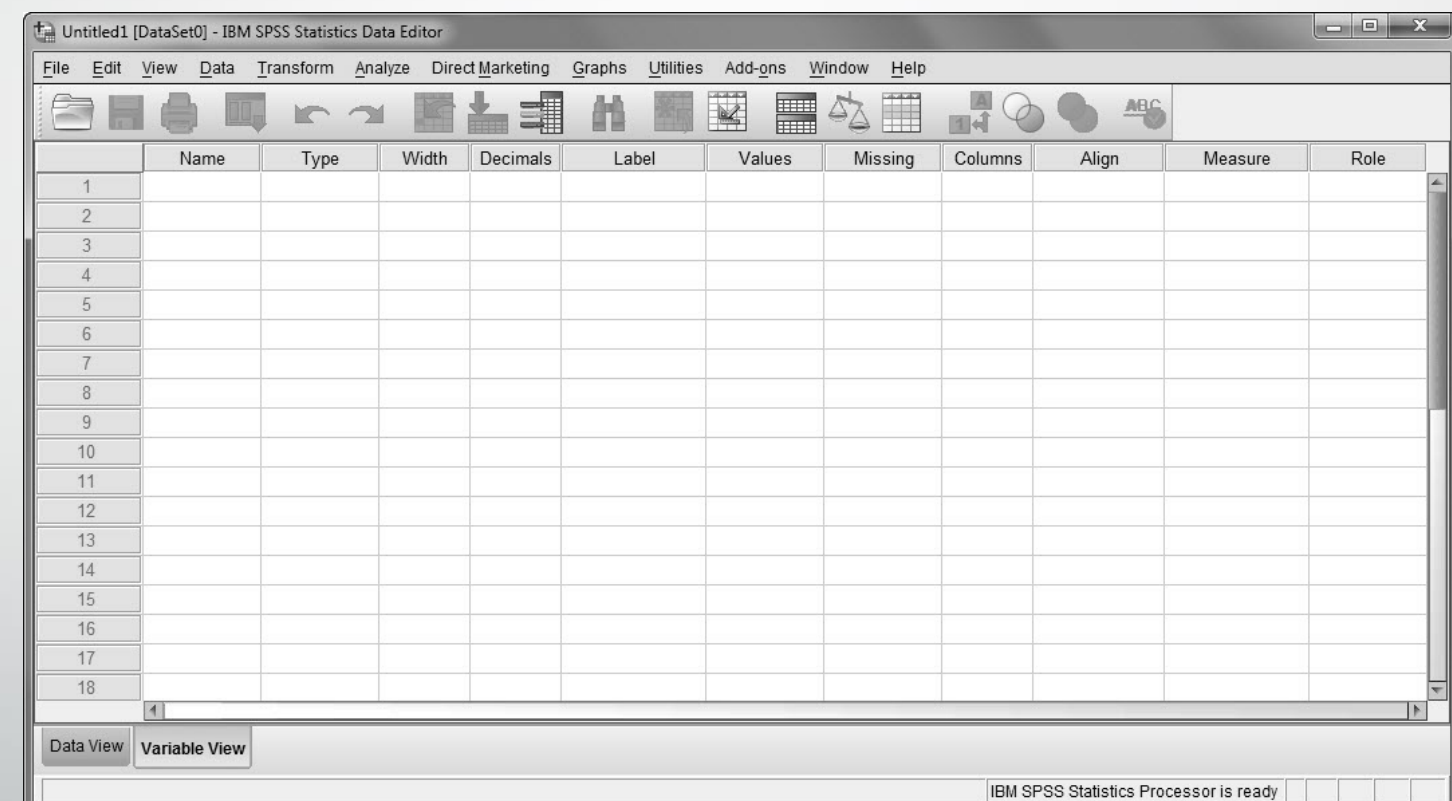

Από αριστερά προς τα δεξιά για κάθε μεταβλητή μπορείτε να καθορίσετε τα ακόλουθα:

- [**Name**] Εδώ καθορίζετε το όνομα της μεταβλητής. Προτείνεται η χρήση ονομάτων με μέγεθος έως 64 χαρακτήρες χωρίς κενά, προκειμένου να διατηρηθεί η συμβατότητα του αρχείου σας με παλαιότερες εκδόσεις του SPSS.
- **Το όνομα της μεταβλητής:**
- ➢**Δεν επιτρέπεται να ξεκινάει από αριθμό**
- ➢**δεν μπορεί να περιέχει κενά.**

• [**Type**] Εδώ επιλέγετε το είδος των δεδομένων για κάθε μεταβλητή. Οι ποσοτικές μεταβλητές έχουν ως type το [**Numeric**]. Οι ποιοτικές μεταβλητές μεταβλητές έχουν ως τύπο το **[String].** Άλλες ενδιαφέρουσες επιλογές είναι **[Date]** , **[Dollar]** κ.α

➢Οι πιο διαδομένοι τύποι είναι τα αριθμητικά δεδομένα [**Numeric**] και τα αλφαριθμητικά **[String].** 

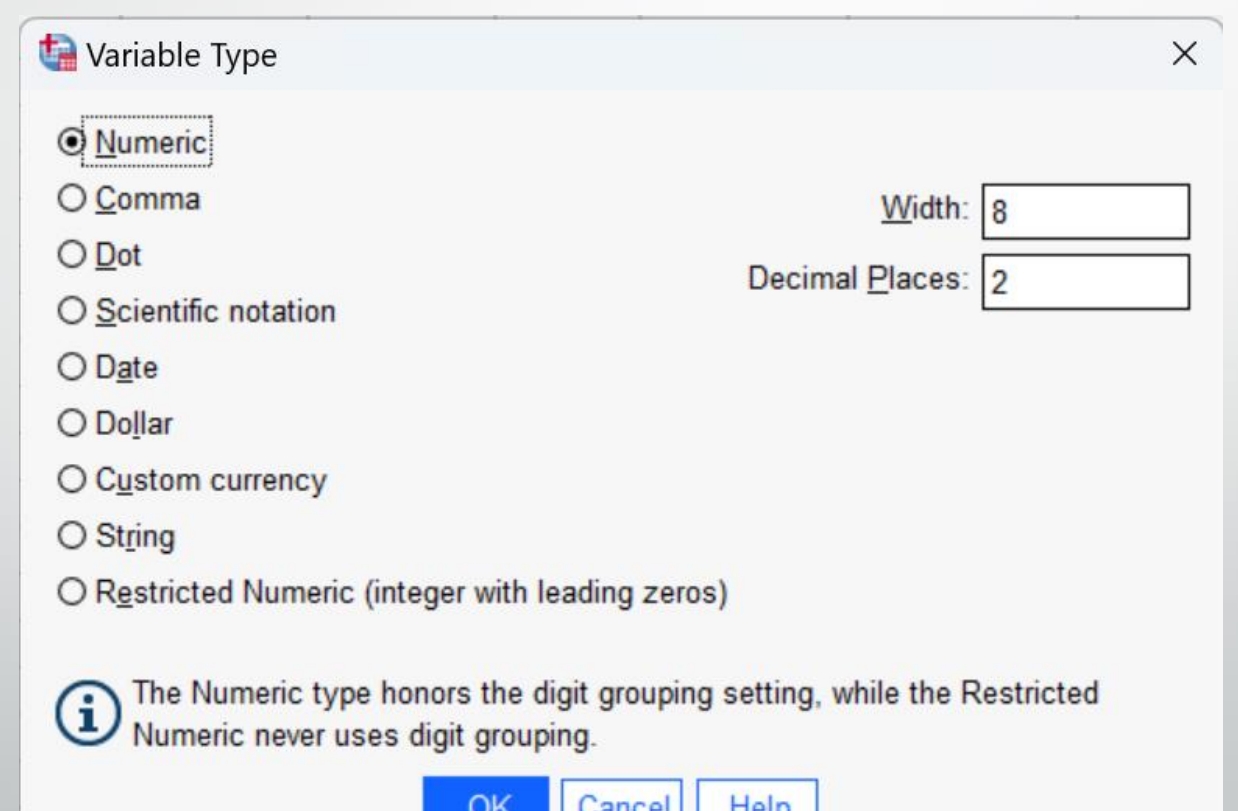

- [**Width**] Εδώ επιλέγετε το μέγιστο αριθμό χαρακτήρων που μπορείτε να καταχωρίσετε για κάθε περίπτωση στη μεταβλητή σας.
- [**Decimals**] Εδώ επιλέγετε το μέγιστο αριθμό δεκαδικών που μπορείτε να καταχωρίσετε για κάθε περίπτωση στη μεταβλητή σας.
- [**Label**] Εδώ μπορείτε να δώσετε ένα «δεύτερο όνομα» στη μεταβλητή με ελληνικούς χαρακτήρες, κενά ή ό,τι άλλο θέλετε με μήκος έως 256 χαρακτήρες. Μπορείτε δηλαδή να δώσετε λεπτομερέστερη περιγραφή της μεταβλητής

•[**Values**] Συνδέει νούμερα με κατηγορίες. Συχνά, απαιτείται (για λόγους ευκολίας) να κωδικοποιήσετε τις κατηγορίες/ συνθήκες των μεταβλητών σε αριθμητική μορφή. Για παράδειγμα, το «άνδρας» και «γυναίκα» μπορεί να κωδικοποιηθεί ως "1" και "2" αντίστοιχα.

Για την καταχώρηση Values η διαδικασία είναι η εξής:

➢Επιλέγουμε values

➢Για την τιμή και την ταμπέλα μπορούμε να χρησιμοποιήσουμε μέχρι 60 χαρακτήρες.

➢Πατάμε OK.

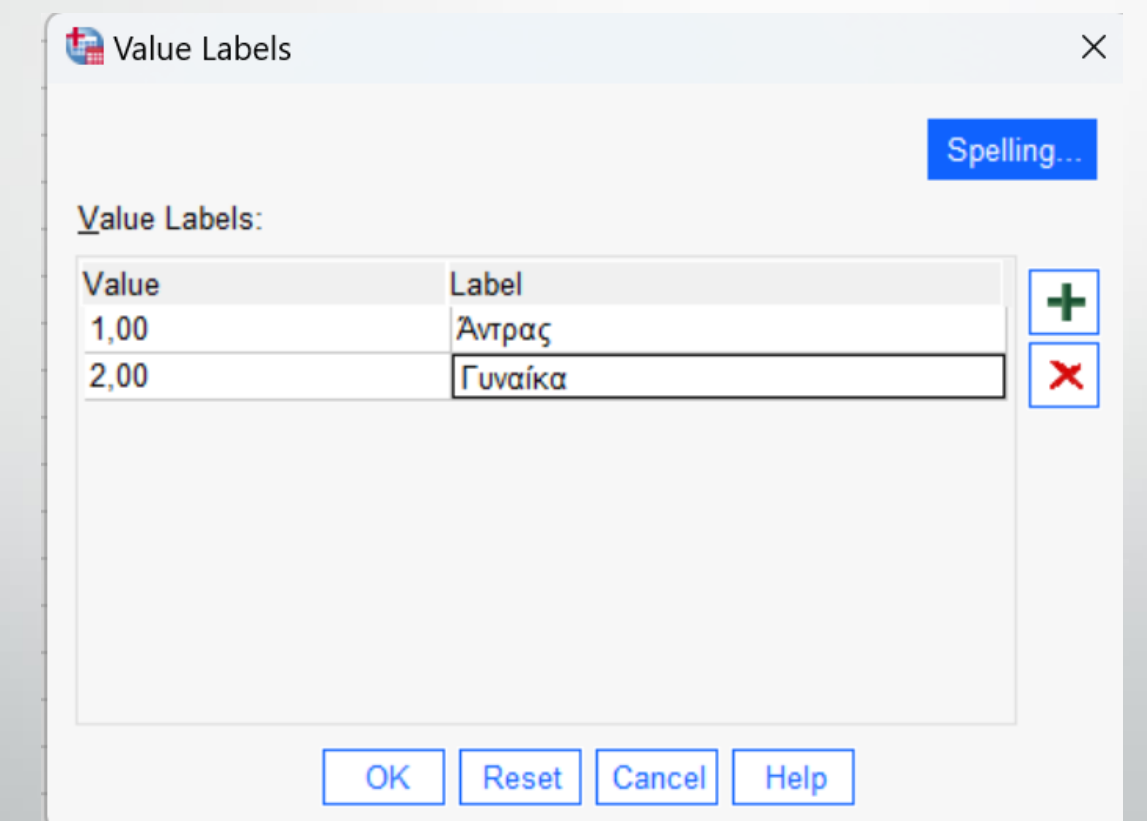

**Σχήμα 6:** 

- [**Columns**] Με αυτή τη ρύθμιση μπορείτε να διαφοροποιήσετε το μέγεθος της κάθε στήλης όπως θα εμφανίζεται στην κατάσταση προβολής [Data view]. Η αλλαγή του πλάτους της στήλης από αυτή την επιλογή δεν πρόκειται να επηρεάσει το μέγεθος της μεταβλητής, όπως αυτό ρυθμίστηκε προηγουμένως μέσω της ρύθμισης [Width].
- **[Align**] Πρόκειται για τη ρύθμιση του τρόπου με τον οποίο θα στοιχιστούν τα δεδομένα στη στήλη. Έχετε τρεις επιλογές: **Left** (Αριστερή στοίχιση), **Right** (Δεξιά στοίχιση) και **Center** (Στοίχιση στο κέντρο).

• [**Measure**] Αυτή η ρύθμιση είναι από τις πιο σημαντικές καθώς δηλώνετε στο SPSS με ποιο τύπο κλίμακας έχει γίνει η μέτρηση της μεταβλητής. Υπάρχουν τρεις επιλογές: **Scale**, **Ordinal** και **Nominal**.

➢Ποσοτική (Scale),

➢Ποιοτική διάταξης (Ordinal),

➢Ποιοτική Ονομαστική (Nominal).

Στο Παράδειγμα μας έχουμε:

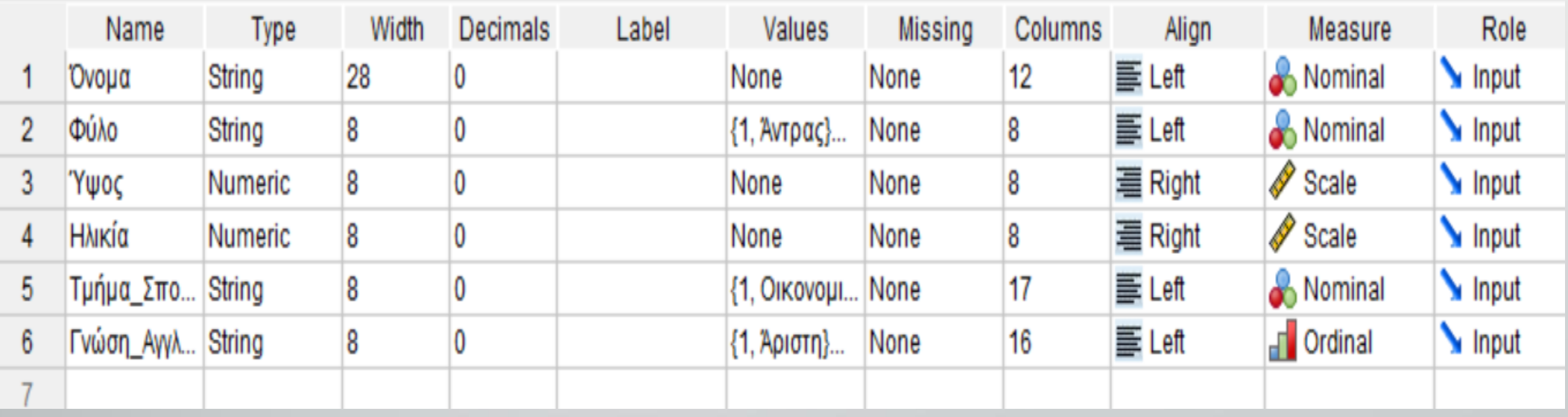

- ▪Αφού ονομάσαμε και καθορίσαμε τα βασικά είδη της κάθε μεταβλητής στην συνέχεια εισάγουμε τα δεδομένα μας.
- Για να εισάγετε δεδομένα στην εφαρμογή, απλώς κάντε κλικ με το αριστερό πλήκτρο του ποντικιού στο πάνω αριστερά κελί του φύλλου δεδομένων.

- Αρχίστε να πληκτρολογείτε τα δεδομένα όπως βλέπετε στο Σχήμα 7. Συνήθως τα δεδομένα εισάγονται οριζοντίως.
- **Οι γραμμές του πίνακα αντιστοιχούν σε περιπτώσεις** (συμμετέχοντες) και οι στήλες σε μεταβλητές. Έτσι, η συνήθης πρακτική είναι να εισάγουμε τα δεδομένα ενός συμμετέχοντα για όλες τις μεταβλητές.

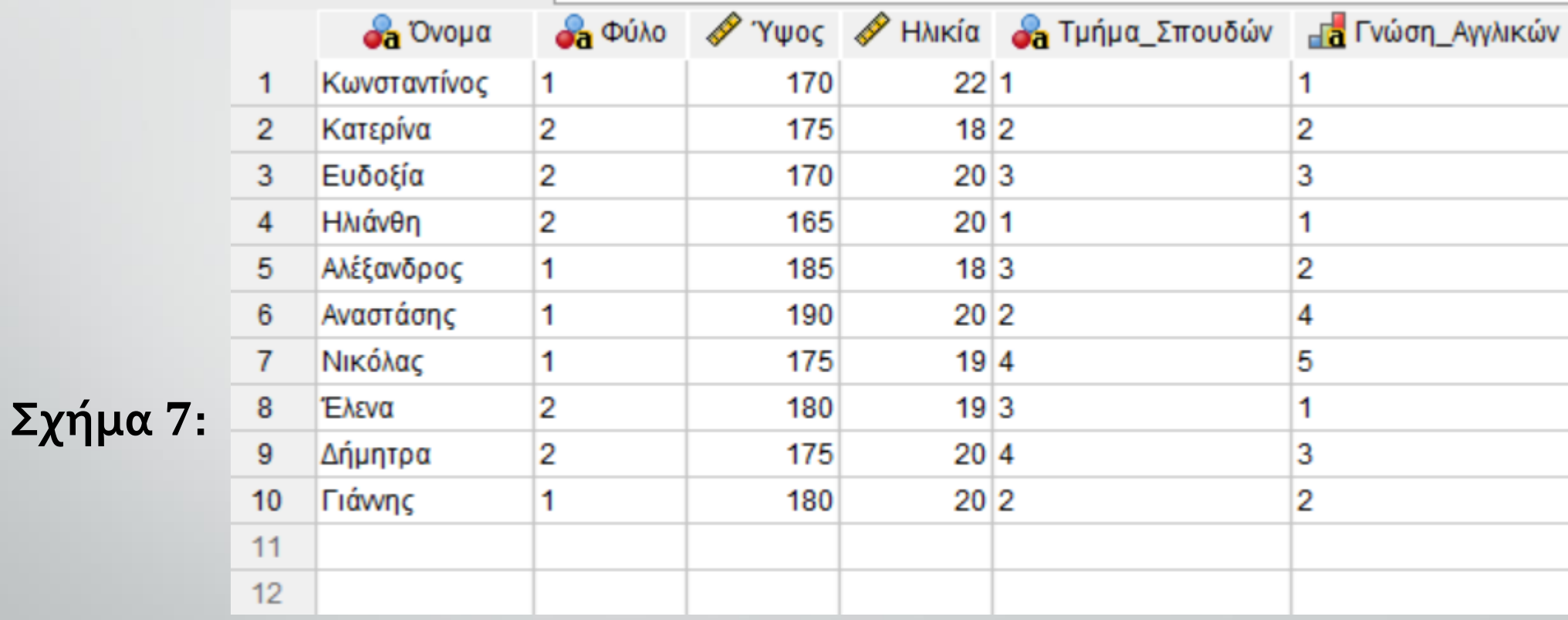

- Τα αποτελέσματα όλων των εργασιών και των αναλύσεων που πραγματοποιούμε στο SPSS παρουσιάζονται σε ένα χωριστό παράθυρο, το οποίο ονομάζεται SPSS Viewer.
- Όπως φαίνεται στο Σχήμα 8, το παράθυρο Viewer χωρίζεται σε δύο μέρη ή τμήματα παραθύρου (panes).
- Το αριστερό μέρος (τμήμα διάρθρωσης) περιέχει μια διαρθρωτική άποψη όλων των διαφορετικών μερών των αποτελεσμάτων στο παράθυρο Viewer, είτε φαίνονται τη συγκεκριμένη στιγμή είτε όχι.
- Το δεξιό μέρος (το τμήμα εμφάνισης) περιέχει τα αποτελέσματα (πίνακες, διαγράμματα κ.λπ.). Για να αλλάξετε το μέγεθος των δύο τμημάτων παραθύρου, δείξτε με το ποντίκι σας στη διαχωριστική γραμμή μεταξύ τους, πατήστε το αριστερό πλήκτρο του ποντικιού και χωρίς να το αφήσετε σύρετε τη γραμμή προς τα αριστερά ή προς τα δεξιά.

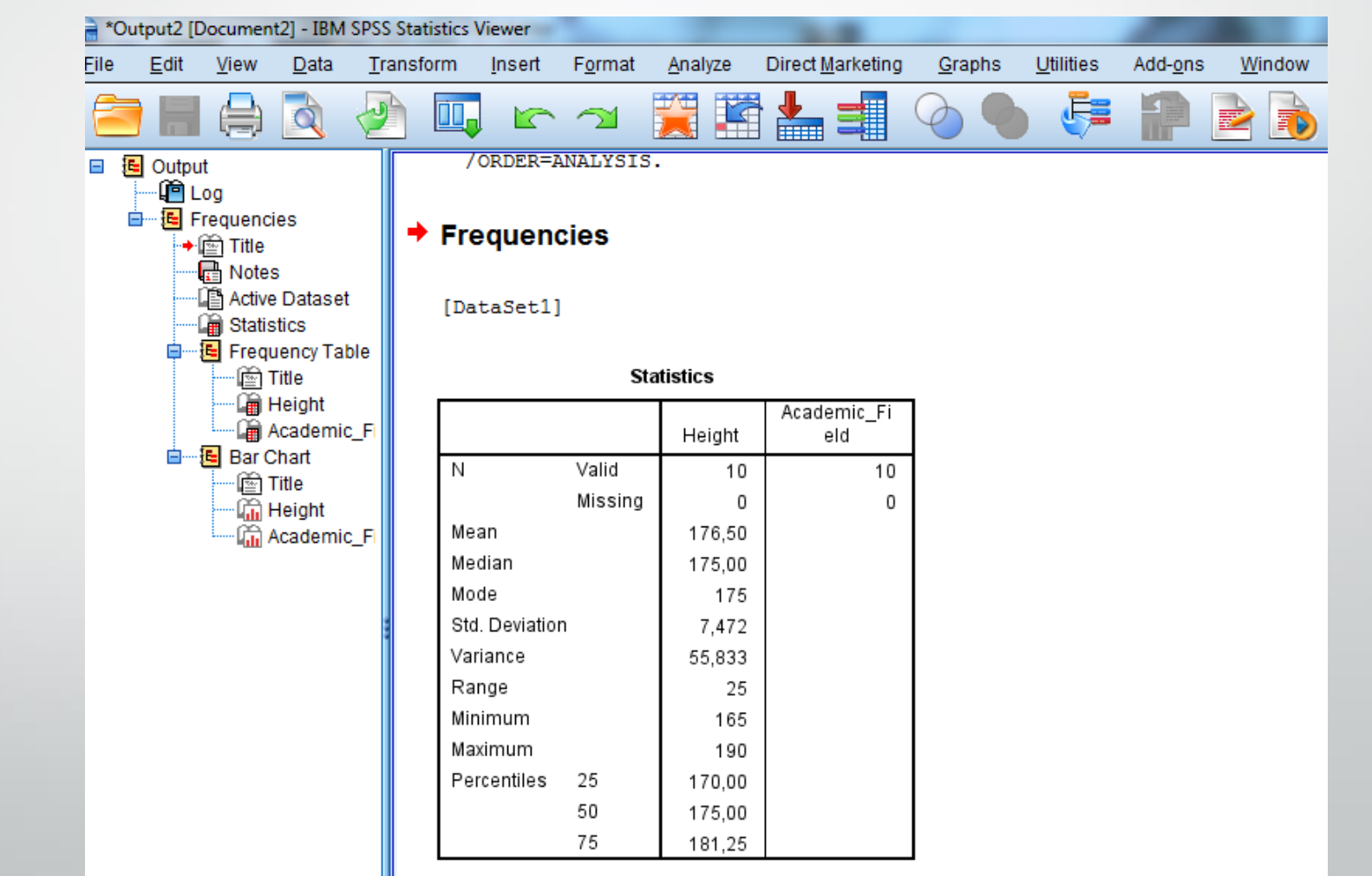

**Σχήμα :** 

Το τμήμα διάρθρωσης προσφέρει αρκετές ευκολίες:

• Τα διάφορα τμήματα των αποτελεσμάτων συνδέονται με εικονίδια «βιβλίου» στο τμήμα διάρθρωσης. Κάθε εικονίδιο αντιπροσωπεύει ένα ειδικό μέρος των αποτελεσμάτων, όπως είναι ένας πίνακας. Έτσι, αν πατήσετε σε ένα από αυτά τα εικονίδια, θα παρουσιαστεί αμέσως στο τμήμα εμφάνισης το αντίστοιχο τμήμα της ανάλυσης.

• Τα εικονίδια αυτά χρησιμοποιούνται επίσης για να κρύψουν ή για να εμφανίσουν προσωρινά μέρη των αποτελεσμάτων. Προσέξτε ότι τα περισσότερα από τα εικονίδια αυτά είναι εικονίδια «ανοιχτού βιβλίου», ενώ κάποια μοιάζουν περισσότερο με κλειστά βιβλία. Ένα εικονίδιο «κλειστού βιβλίου» αντιπροσωπεύει ένα κρυμμένο μέρος των αποτελεσμάτων. Τα κρυμμένα μέρη δεν εμφανίζονται στο τμήμα εμφάνισης, αλλά μπορείτε να τα αποκαλύψετε όποια στιγμή θέλετε να τα δείτε. Για να κρύψετε ή να αποκαλύψετε ένα μέρος των αποτελεσμάτων διπλοπατήστε στο εικονίδιο του ανοιχτού ή κλειστού βιβλίου αντίστοιχα.

• Αν θέλετε να κρύψετε όλα τα στοιχεία μιας εργασίας (π.χ., [Frequencies]), πατήστε στο μικρό πλαίσιο με το σύμβολο «πλην» στα αριστερά του ονόματος της εργασίας. Ολόκληρο το αντίστοιχο μέρος της διάρθρωσης συμπτύσσεται και το σύμβολο «πλην» αλλάζει σε «συν» για να δείξει ότι εδώ κρύβεται μια ενότητα των αποτελεσμάτων. Πατήστε το σύμβολο «συν» για να εμφανίσετε και πάλι ολόκληρη την κρυμμένη ενότητα.

• Μπορείτε, τέλος, να αναδιατάξετε τα αποτελέσματα (πατήστε με το αριστερό πλήκτρο του ποντικιού σε ένα εικονίδιο και κρατώντας το πατημένο σύρετέ το σε διαφορετική θέση της διάρθρωσης) ή να διαγράψετε μέρος τους (πατήστε στο εικονίδιο και στη συνέχεια πατήστε το πλήκτρο [Delete]).

### **Δημιουργία Πίνακα Συχνοτητων**

Για τη δημιουργία ενός πίνακα συχνοτήτων στο SPSS : Από το αρχικό μενού που βρίσκεται στην κορυφή της οθόνης επιλέξτε

**Analyze** → **Descriptive Statistics** → **Frequencies**

# **Δημιουργία Πίνακα Συχνοτητων**

Στο νέο μενού που θα εμφανιστεί, μετακινήστε τη μεταβλητή για την οποία θέλετε να δημιουργηθεί ο πίνακας συχνοτήτων (π.χ., Ύψος) στο πλαίσιο [Variable(s)], το οποίο βρίσκεται στη δεξιά πλευρά της οθόνης και πατήστε [ΟΚ].

• Στο Σχήμα <sup>9</sup> παρουσιάζεται το αποτέλεσμα όπως υπολογίστηκε από το SPSS και εμφανίστηκε στο SPSS Viewer.

#### **Δημιουργία Πίνακα Συχνοτητων**

Edit

#### **Παράδειγμα:** Πίνακας Συχνοτήτων για την ποιοτική μεταβλητή «Τμήμα Σπουδών»

**Σχήμα :** 

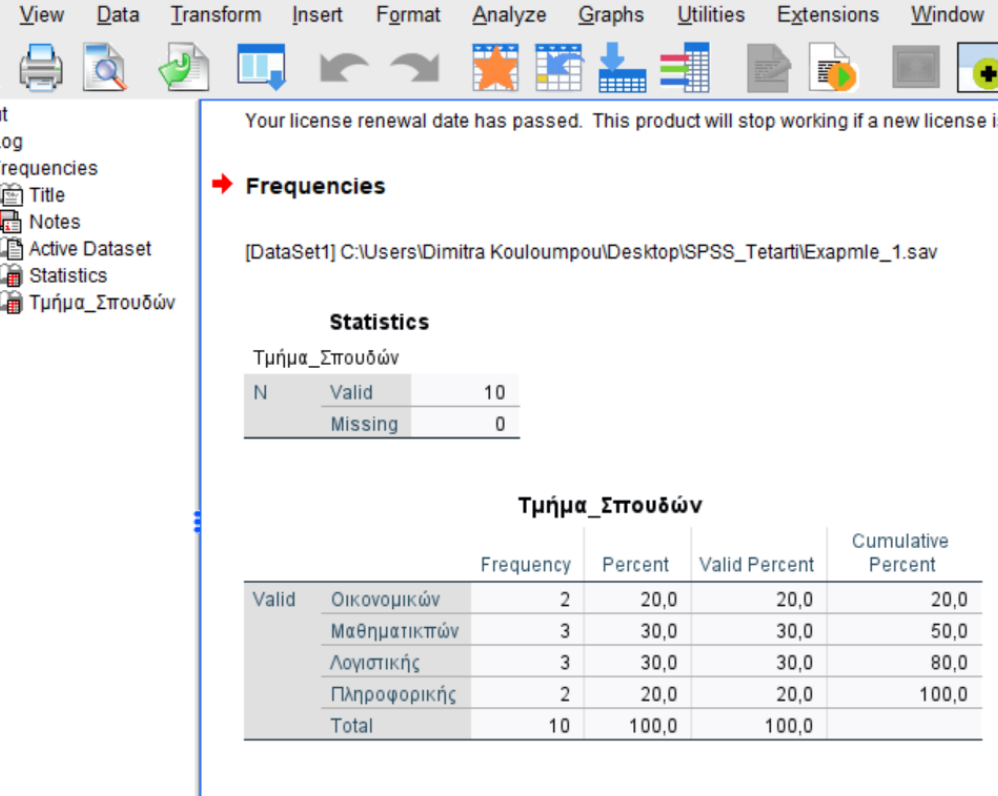